## **Mac Mail14(Mac OS)POP 設定方法**

<メールソフトを手動で設定する>※新しくアカウントを作成する場合

**1. Dock または Launchpad から「メー ル」を起動します**

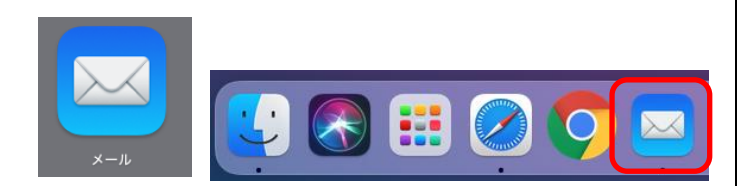

**2. 「メールアカウントのプロバイダを選択 …」の画面にて「その他のメールアカウン ト…」を選択し「続ける」をクリックしま す**

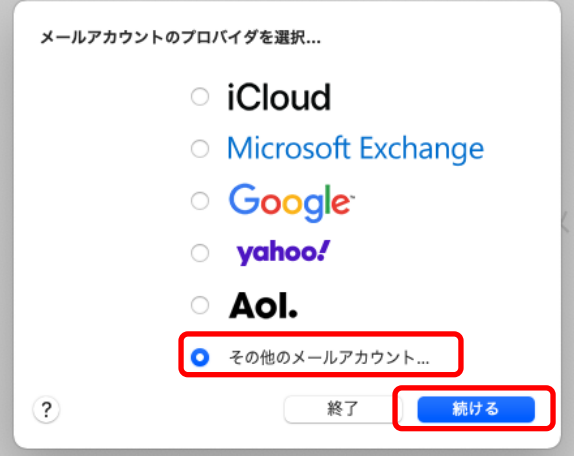

**3. 「メールアカウントを追加」の画面で、以 下のように設定し「サインイン」をクリッ クします**

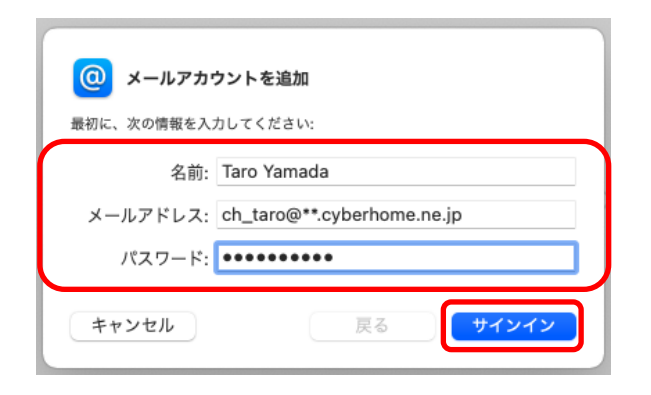

- 氏名: [名前] をローマ字で入力 例) Taro Yamada
- メールアドレス:[メールアドレス] を入力 例)ch\_taro@\*\*.cyberhome.ne.jp ※@の後ろの"\*\*"は、お客様によって異なります
- パスワード: [メールアドレスパスワード] を入 力 ※セキュリティ保護のため、パスワードは(●)で表示 されます
- **4. 「サーバの情報」の画面で、以下のように 設定し「サインイン」をクリックします**

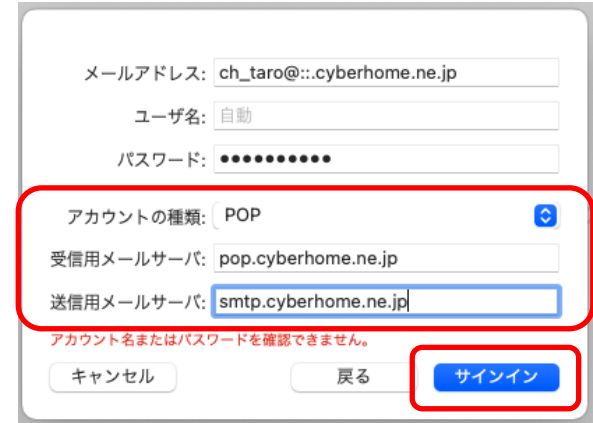

※「アカウント名またはパスワードを確認できません。」の メッセージが表示されますが、仕様のため問題はありません のでご安心ください。

- アカウントの種類: POP を選択
- 受信用メールサーバ: pop.cyberhome.ne.jp を入力
- 送信用メールサーバ: smtp.cyberhome.ne.jp を入力

※「ユーザ名」には自動で「メールアドレス」が設定されま す。

**5. ヘッダーの「メール」から「環境設定」を クリックします**

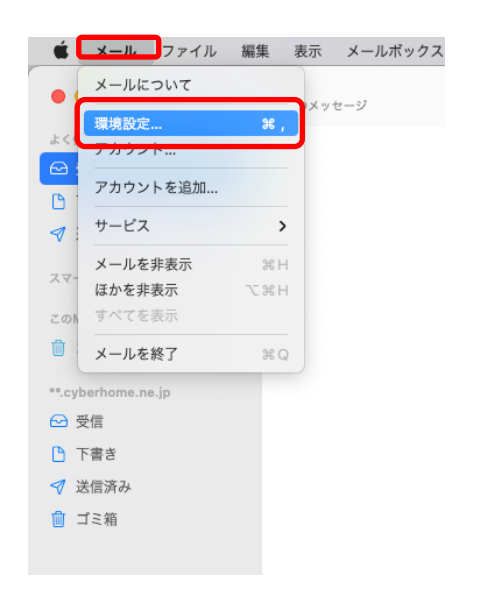

**6. 「アカウント」の画面にて「サーバ設定」 をクリックします**

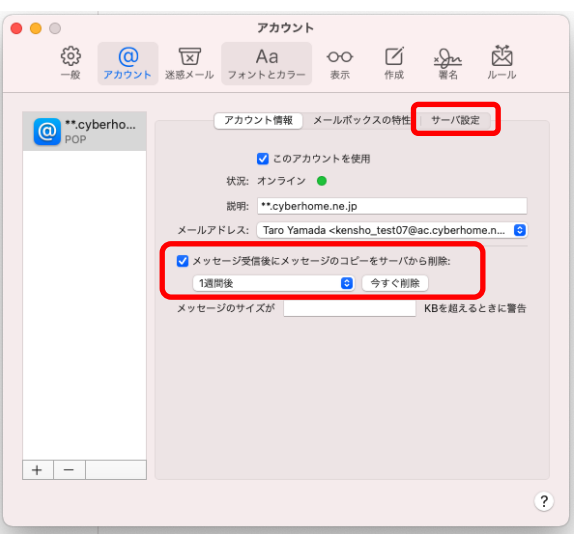

 メッセージ受信後にメッセージのコピーをサーバ から削除:必要に応じて設定

**7. 「サーバ設定」の画面にて「受信用メール サーバ(POP)」から「接続設定を自動的に 管理」のチェックを外し以下のように設定 します**

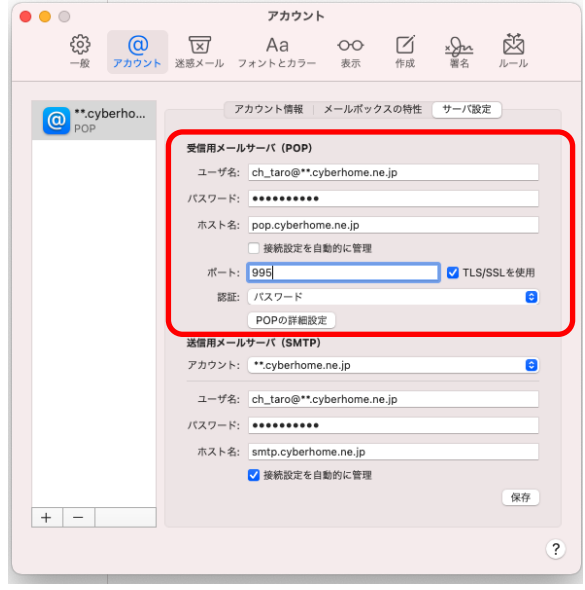

- ユーザ名: [メールアドレス] を確認 例) ch\_taro@\*\*.cyberhome.ne.jp ※@の後ろの"\*\*"は、お客様によって異なります
- パスワード: [メールアドレスパスワード] を確 認

※セキュリティ保護のため、パスワードは ( ● ) で 表示されます

- · ホスト名 pop.cyberhome.ne.jp
- 接続設定を自動的に管理: チェックを外す
- ポート: 995
- TLS/SSL を使用: チェックする
- 認証: [パスワード] が選択されていることを確 認

**8. 「送信用メールサーバ(SMTP)」から「ア カウント」の欄をクリックし「SMTP サ ーバリストを編集」をクリックします**

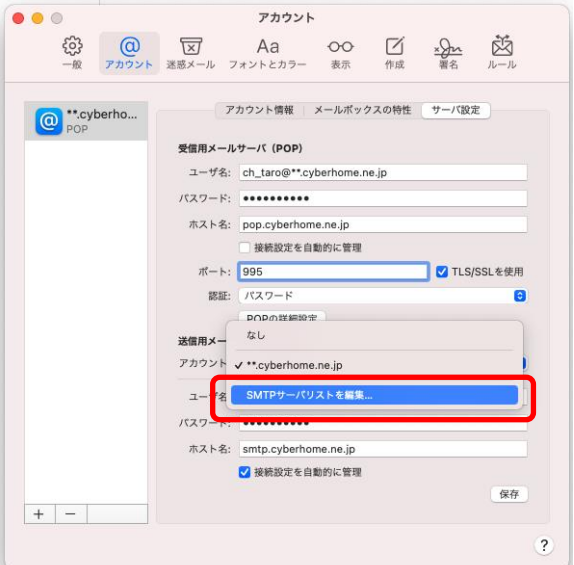

**9. 「SMTP サーバリストを編集」画面にて 以下のように設定し「OK」をクリックし ます**

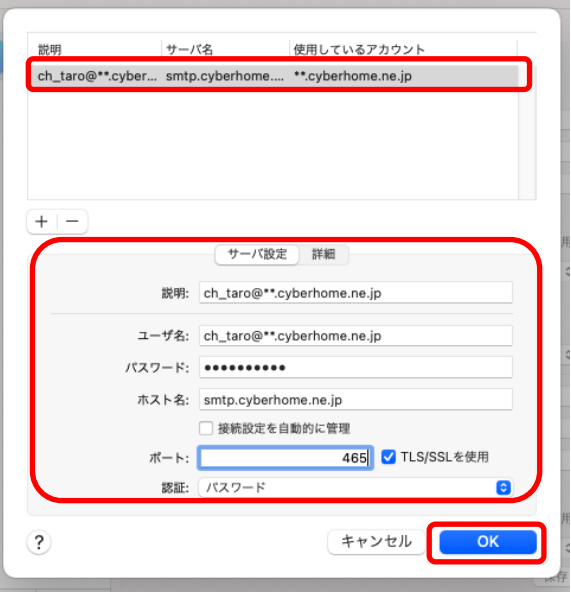

※枠内よりお使いになる送信 (SMTP) サーバを選択します

 ユーザ名: [メールアドレス] を確認 例) ch\_taro@\*\*.cyberhome.ne.jp ※@の後ろの"\*\*"は、お客様によって異なります パスワード: [メールアドレスパスワード] を確 認 ※セキュリティ保護のため、パスワードは ( ● ) で 表示されます

- · ホスト名: smtp.cyberhome.ne.jp
- 接続設定を自動的に管理:チェックを外す
- ポート:465
- · TLS/SSL を使用: チェックする
- 認証:[パスワード] が選択されていることを確認
- **10. 「受信用メールサーバ(POP)」と「送信用 メールサーバ」の設定内容を確認し「保 存」をクリックすることで設定は完了です**

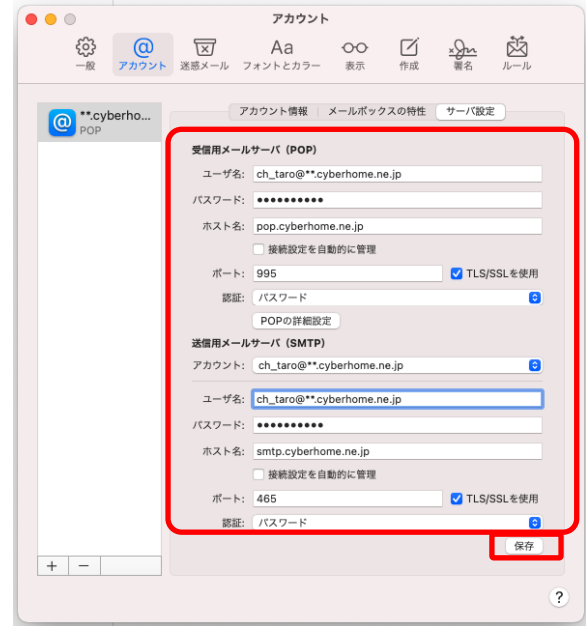

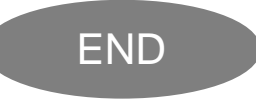

## **Mac Mail14(Mac OS)POP 設定方法**

<メールソフトを手動で設定する>※作成済みのアカウントを変更する場合

**1. Dock または Launchpad から「メー ル」を起動します**

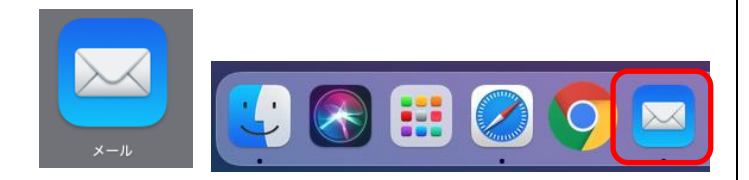

**2. ヘッダーの「メール」から「環境設定」を クリックします**

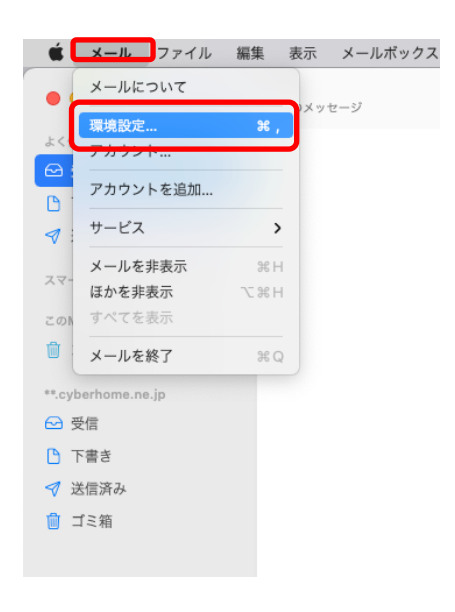

**3. 「アカウント」の画面にて「サーバ設定」 をクリックします**

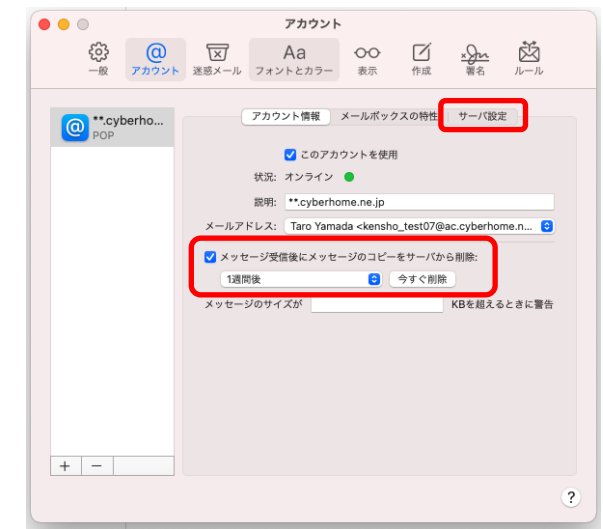

- メッセージ受信後にメッセージのコピーをサーバ から削除:必要に応じて設定
- **4. 「サーバ設定」の画面にて「受信用メール サーバ(POP)」から「接続設定を自動的に 管理」のチェックを外し以下のように設定 します**

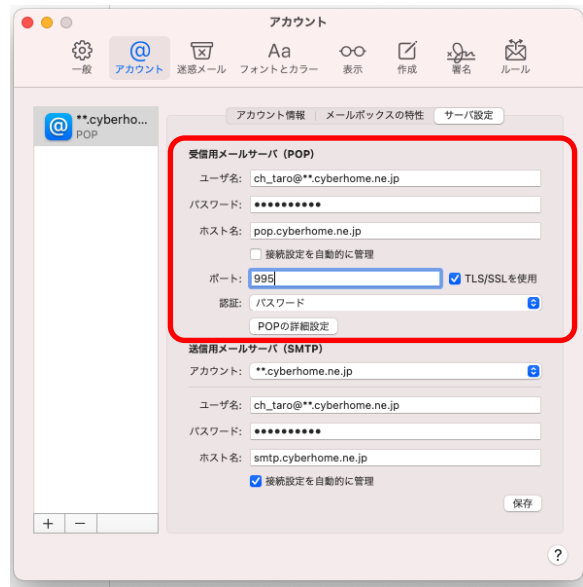

- ユーザ名: [メールアドレス] を確認 例) ch\_taro@\*\*.cyberhome.ne.jp ※@の後ろの"\*\*"は、お客様によって異なります
- パスワード: [メールアドレスパスワード] を確 認

※セキュリティ保護のため、パスワードは ( ● ) で 表示されます

- ホスト名: pop.cyberhome.ne.jp
- 接続設定を自動的に管理: チェックを外す
- ポート: 995
- · TLS/SSL を使用: チェックする
- 認証: [パスワード] が選択されていることを確 認
- **5. 「送信用メールサーバ(SMTP)」から「ア カウント」の欄をクリックし「SMTP サ ーバリストを編集」をクリックします**

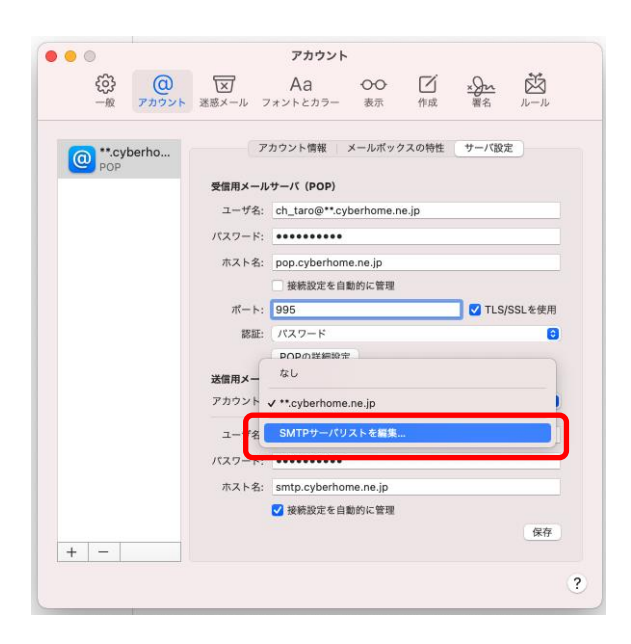

**6. 「SMTP サーバリストを編集」画面にて 以下のように設定し「OK」をクリックし ます**

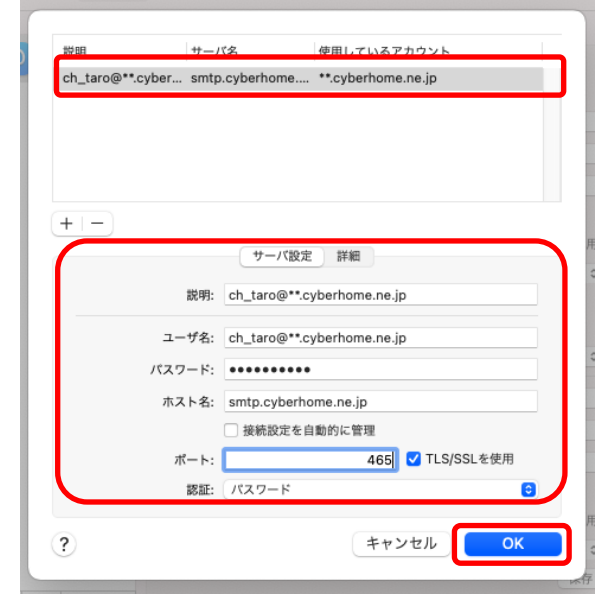

※枠内よりお使いになる送信 (SMTP) サーバを選択します

- ユーザ名: [メールアドレス] を確認 例) ch\_taro@\*\*.cyberhome.ne.jp ※@の後ろの"\*\*"は、お客様によって異なります
- パスワード: [メールアドレスパスワード] を確認 ※セキュリティ保護のため、パスワードは ( ● ) で 表示されます
- · ホスト名: smtp.cyberhome.ne.jp
- 接続設定を自動的に管理:チェックを外す
- ポート:465
- · TLS/SSL を使用: チェックする
- 認証:[パスワード] が選択されていることを確認

**7. 「受信用メールサーバ(POP)」と「送信用 メールサーバ」の設定内容を確認し「保 存」をクリックすることで設定は完了です**

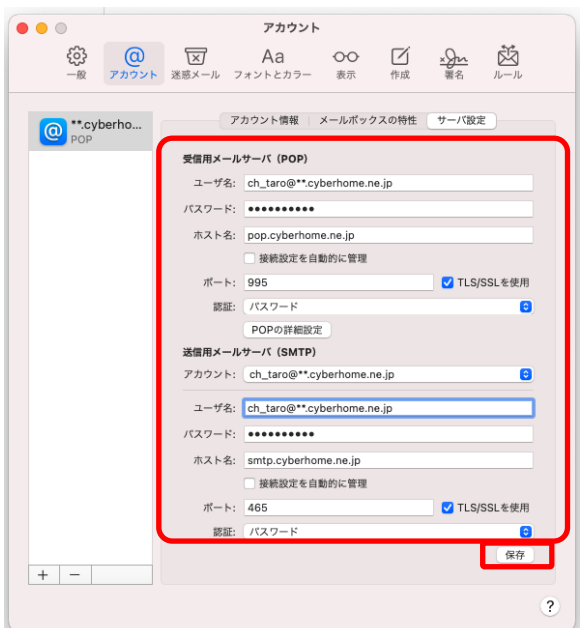

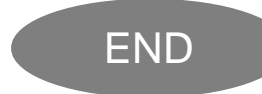